# **Kézikönyvről**

A kézikönyv útmutatóként szolgál. A képek, ábrák és minden más információ csak a beüzemelést, használatot szolgálják. Amennyiben eltérést tapasztal, akkor keresse a forgalmazót. Riasztódepó Kft. technika@kameradepo.hu (+36205564554)

# FISOTECH XVR

# Gyors használati utasítás

Kérjük, gondosan olvassa el a Gyors útmutatót a termék használata előtt, és őrizze meg.

## **Biztonsági előirások**

A berendezést jól szellőző környezetben kell felszerelni. Ne takarja el a berendezés szellőzőnyílásait, tartsa távol a hőforrásoktól és kerülje magas hőmérsékletű környezet. A készüléket lehetőleg vízszintesen szerelje fel.

Ez az eszköz nem vízálló. A tűz vagy a rövidzárlat okozta egyéb veszélyek elkerülése érdekében meg kell akadályoznia a készülék nedvesedését.

Kérjük, használja a gyártó által ajánlott merevlemezt (általában a Seagate és a Western Digital merevlemezét javasolja), hogy megfelelően tudja kezelni a nagy fájlok olvasását és írását is. Ne helyezzen nehéz tárgyakat a termékre.

Az NVR telepítésekor törekedjen a szakszerű beüzemelésre, szükség esetén vegye igénybe szakember segítségét.

## **1. Merevlemez beszerelése**

#### Megjegyzés:

 Abban az esetben, ha megrendeléskor a HDD-t is kiválasztotta, akkor ezt a pontot figyelmen kívül hagyhatja, mert ebben az esetben már beszerelésre került!

1. lépés: Csavarja ki a csavarokat, és távolítsa el a felső fedelet.

2. lépés: Csatlakoztassa a merevlemez tápkábelének és

adatkábelének egyik végét az alaplaphoz, a másik végét pedig a merevlemezhez.

3. lépés: Szerelje vissza a felső fedelet és rögzítse csavarokkal.

Beszerelési ábra

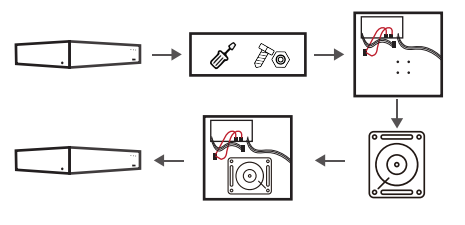

Kérjük, használja a készülék gyártója által ajánlott XVR dedikált SATA merevlemezt. A telepítés előtt ellenőrizze, hogy ki van-e kapcsolva az áram. Figyelem

# 2. **Ki-bemenetek**

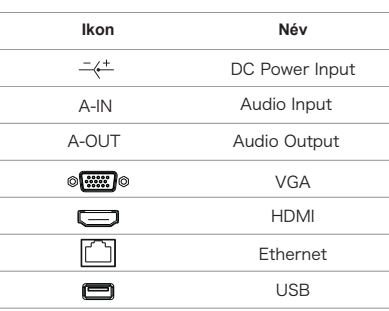

# **3. Kapcsolódási ábra**

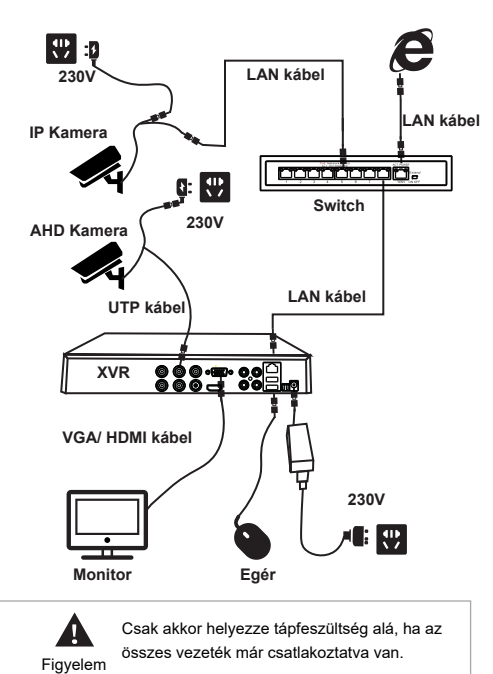

# **4. Alapbeállítások**

#### **4.1. Első lépések**

Győződjön meg arról, hogy az XVR tápegységét használja-e. Csatlakoztassa a készüléket a monitorhoz és a hálózati adapterhez, majd indítsa el az eszközt.

Az alapértelmezett belépési felhasználóneve "admin", a jelszó pedig "12345".

Az eszköz fokozott biztonsága érdekében kérjük, módosítsa az adminisztrátori jelszót.

## **4.2. Jelszó módosítása**

1. lépés: Miután az eszközt bekapcsolta, válassza ki a rendszer nyelvét, kattintson az "Apply" gombra, írja be a jelszót, kattintson a "Login", majd a "Modify" gombra.

2. lépés: Írja be az új jelszót és erősítse meg a jelszót, jelölje be a "Unlock Pattern" lehetőséget, hogy megrajzolja a 4–9 pontból álló feloldási mintát.

3. lépés: Állítsa be a biztonsági kérdést, válassza ki az 1., 2., 3. biztonsági kérdést a legördülő művelettel, és állítsa be a választ a

megfelelő biztonsági kérdésre.

4. lépés: Helyezze az USB flash meghajtót a készülékbe, majd kattintson a gombra

5. "Kulcs exportálása> Megerősítés> Mentés". A jelszó megváltozott.

## **4.3. Gyors konfigurálás**

Az eszköz bekapcsolása után a felhasználó a varázsló segítségével konfigurálhatja a rendszer idejét, a hálózati paraméterek konfigurációját, a merevlemez formátumát, a csatorna hozzáadását és az egyéb paramétereket.

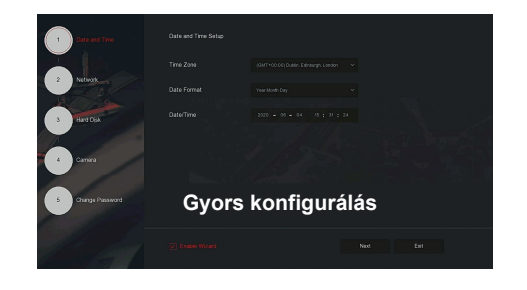

Megjegyzés: A merevlemezt az első telepítéskor formázni kell.

#### **4.4. Hálózat beállítása**

A hálózati paramétereket megfelelően kell konfigurálni, mielőtt az eszközt a hálózaton működtetnénk.

1. lépés: Az előnézeti felületen kattintson a jobb gombbal a menübe való belépéshez, majd kattintson a  $\{\overrightarrow{O}\}$ > TCP / IP" gombra. 2. lépés: Módosítsa az eszköz IP-címét a tényleges hálózati tervnek megfelelően. (Az XVR alapértelmezett IP-címe 192.168.1.88).

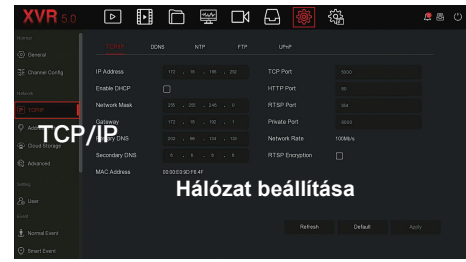

### **4.5. Csatorna konfigurálása**

1. lépés: Válassza a "Menü> Konfiguráció> Csatorna konfigurálása lehetőséget.

2. lépés: Igény szerint válassza ki az egyes csatornák jelforrás típusát.

3. lépés: Kattintson az "Apply> Confirm" gombra, az eszköz újraindul, és a módosított csatornakonfiguráció életbe lép.

- 1. Az egycsatornás jelszabályozási mód kiválasztásakor, bizonyos szabályok betartása érdekében az interfész automatikusan megjelenik. 2. A tényleges hozzáférési jelet a jel üzemmóddal kell ellenőrizni. Ha egy csatornán "HD" módot választott, akkor hozzáférhet a TVI / CVBS / AHD / CVI jelhez, azaz ilyen kamerákat tud hozzárendelni, ha rendellenességet tapasztal, A akkor csatlakoztassa újra a videokábelt; Figyelem amennyiben "IP" módot választ egy csatornán, akkor ott IP-kamerákat tud hozzárendelni. 3. Ha az előnézeti felületen a HD (TVI / CVBS / AHD /
	- CVI) csatornának nincs képforrása, akkor a csatorna kijelzi a "HD VIDEO" feliratot; ha az IP csatornában nincs jelforrás, akkor a csatornán a "NO CONFIG" felirat jelenik meg. Ha nincs képforrás, a csatornán a "NO VIDEO" felirat jelenik meg.

## **4.6. IP-eszköz hozzáadása**

Az IP-csatorna elérése előtt ellenőrizze, hogy az XVR a hálózati kapcsolat helyes és érvényes.

1. lépés: Az előnézeti felületen kattintson a jobb gombbal a menübe való belépéshez, majd kattintson a " | </a>

2. lépés: Adja hozzá az IP-kamerát automatikusan vagy manuálisan. Automatikusan hozzáadva kattintson az "Automatikus hozzáadás" gombra. Kézzel hozzáadva kattintson a "Keresés" elemre, az Eszköz keresésre. Az interfész automatikusan megkeresi a LAN-on lévő eszközöket az "Onvif And Private" protokollal (ha IP-kameránkat használja, javasoljuk a "Private" kiválasztását), válassza ki a hozzáadni kívánt IP-eszközt, és kattintson az "Add" gombra.

## **4.7. Felvétel beállítása**

Az XVR alapértelmezés szerint 24 órán át nyitja az összes csatornát a normál felvételhez.

1. lépés: Az előnézeti felületen kattintson a jobb gombbal a menübe való belépéshez, majd kattintson a " w gombra.

2. lépés: Válassza ki a csatornát és a felvétel típusát a tényleges igényeknek megfelelően. Tartsa lenyomva az egér bal gombját, és húzza az egeret az idõszak diagramban, vagy kattintson a "Szerkesztés" gombra a felvételi ütemezés beállításához, majd a mentéshez kattintson az "Alkalmaz" gombra.

ණි (බු

 $B - B$ 

回用口罩DI

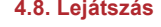

#### Azonnali lejátszás

1. lépés: Az előnézeti felületen kattintson az előnézeti csatornára, és a vezérlőpult megjelenik a csatorna alatt.

2. lépés: Kattintson az "  $\bigcirc$  " gombra az azonnali lejátszási felületre való belépéshez, lejátszhatja az aktuális csatorna videó első 5 percét.

#### Video lejátszás

1. lépés: Az előnézeti módban kattintson a jobb gombbal és lépjen be a menübe, majd kattintson a "  $\Box$   $\Box$  " gombra. 2. lépés: Válassza a "Csatorna> Dátum" lehetőséget, és megjelenik a keresett videó, az időzítési sávon kattintson a " sombra a videó lejátszásához.

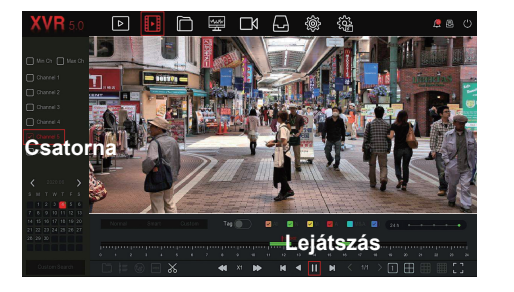

#### **4.9. Normál esemény**

1. lépés: Az előnézeti felületen kattintson a jobb gombbal ás lépjen be a menübe , majd kattintson a  $\sqrt{\hat{O}}$  > Normál esemény" gombra. 2. lépés: Válassza az "Esemény típusa> Csatorna> Engedélyezés" lehetőséget, és állítsa be a megfelelő riasztási paramétereket. A készülék szokásos esemény riasztásai közé tartozik a mozgásérzékelés, a videó szabotázs, a videóvesztés, a riasztásbemenet, a riasztás kimenete, a kivétel és a hangielző.

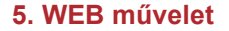

1. lépés: Győződjön meg arról, hogy az XVR és a PC azonos hálózati szegmensben legyenek, nyissa meg az IE böngészőt az XVR cím megadásához és írja be a: például: "http://192.168.1.88/" (Ha az XVR http portja 89-re módosul, akkor így írja be a címet "http: //192.168.1.88:89/ "), majd nyissa meg a bejelentkezési felületet.

2. lépés: Válassza ki a nyelvet, írja be a felhasználónevet (alapértelmezés szerint "admin"), jelszót (alapértelmezés szerint "12345"), majd kattintson a "Bejelentkezés" gombra.

3. lépés: Az előnézeti felületen kattintson a "Play" gombra a videó előnézetéhez. Az első csatlakozáskor le kell töltenie és telepítenie kell a bővítményt, majd ezután tudja az előnézetet használni.

#### **Megjegyzés:**

Ha a böngésző nem lép be az eszköz bejelentkezési felületére, nyissa meg az IE böngészőt, válassza az "Eszközök> Internetbeállítások> Biztonság> Egyéni szint> ActiveX-vezérlők és beépülő modulok" lehetőséget, és ellenőrizze, hogy az összes lehetőség engedélyezve van-e.

# **6. iVMS320 használata**

1.lépés:Töltse le a Kameradepó oldaláról a programot. https://kameradepo.hu/letoltes 2. lépés: Kövesse az utasításokat a telepítés befejezéséhez, és adjon hozzá eszközöket megtekintéshez és kezeléshez. **7. Mobil App használata**

Használja a telefont a QR-kód beolvasásához, vagy az alkalmazásboltban keressen rá a "BitVision" kifejezésre a BitVision alkalmazás letöltéséhez és telepítéséhez.

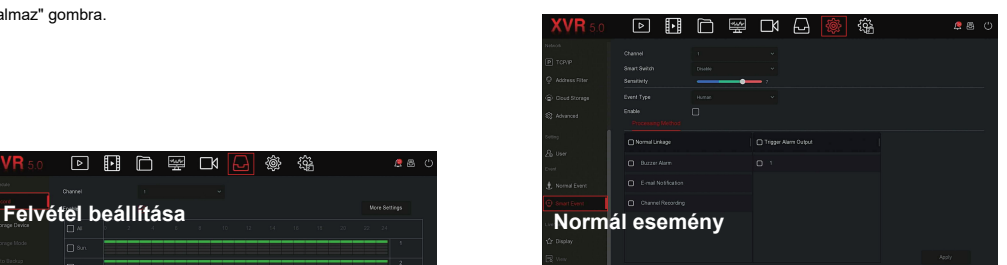

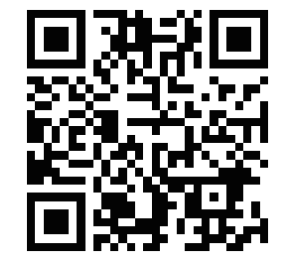

Regisztráció és bejelentkezés után hozzáadhat eszközöket távoli megtekintéshez és eszközkezeléshez.